# **Bitdefender MOBILE SECURITY FOR IOS**

# **GUIA DO USUÁRIO**

Bitdefender Mobile Security for iOS

#### Bitdefender Mobile Security for iOS **Guia do Usuário**

#### Data de Publicação 07/19/2020

Copyright© 2020 Bitdefender

#### Aviso Legal

**Todos os direitos reservados.** Nenhuma parte deste livro pode ser reproduzida ou transmitida em qualquer forma e mídia, eletrônica ou mecânica, incluindo fotocópia, gravação ou qualquer armazenamento e recuperação de informações, sem a permissão por escrito de um representante autorizado Bitdefender. Poderá ser possível a inclusão de breve citações em revisões apenas com a menção da fonte citada. O conteúdo não pode ser modificado em qualquer modo.

**Aviso e Renúncia.** Este produto e sua documentação são protegidos por direitos autorais. A informação neste documento é providenciada na " essência ", sem garantias. Apesar de todas as precauções terem sido tomadas na preparação deste documento, os autores não têm responsabilidade sobre qualquer pessoa ou entidade em respeito à perda ou dano causado direta ou indiretamente pela informação contida neste documento.

Este livro contém links para Websites de terceiros que não estão sob controle da Bitdefender; portanto, a Bitdefender não é responsável pelo conteúdo de qualquer site acessado através de links. Caso você acesse a um site de terceiros mencionados neste manual, você o fará por sua própria conta e risco. A Bitdefender fornece esses links apenas como conveniência, e a inclusão do link não implica que a Bitdefender endosse ou aceite qualquer responsabilidade pelo conteúdo deste sites de terceiros.

**Marcas Registradas.** Nomes de marcas registradas podem aparecer neste livro. Todas as marcas registradas ou não registradas neste documento são de propriedade única de seus respectivos donos.

**Ritdefender** 

# Índice

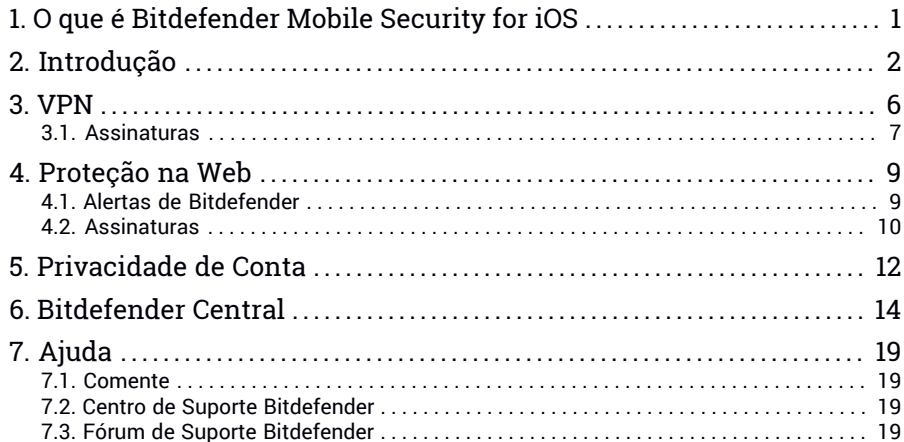

### <span id="page-3-0"></span>1. O QUE É BITDEFENDER MOBILE SECURITY FOR IOS

Atividades online, como pagar contas, fazer reservas para as férias ou comprar bens e serviços são convenientes e práticas. Mas, como muitas atividades realizadas na internet, elas vêm acompanhadas de altos riscos e, se detalhes de segurança forem ignorados, dados pessoais podem ser hackeados. E o que é mais importante do que proteger os dados armazenados em contas online e no seu smartphone?

O Bitdefender Mobile Security for iOS permite:

- Proteja seus dados ao se conectar a redes sem fio não seguras.
- Tenha cuidado com websites e domínios maliciosos enquanto estiver online.
- Verificar se ocorreu qualquer vazamento nas contas online que você usa diariamente.

O Bitdefender Mobile Security for iOS é entregue sem custos e requer ativação com uma conta [Bitdefender](#page-16-0).

# <span id="page-4-0"></span>2. INTRODUÇÃO

### Requerimentos do Aparelho

O Bitdefender Mobile Security for iOS funciona em qualquer dispositivo com iOS 11.2 ou superior e precisa de uma conexão com a internet para ser ativado e detectar quaisquer vazamentos de dados nas suas contas online.

### Instalando o Bitdefender Mobile Security for iOS

#### ● **Da Bitdefender Central**

- No iOS
	- 1. Acesse [Bitdefender](#page-16-1) Central.
	- 2. Pressione o  $\blacksquare$  ícone no canto superior esquerdo da tela, e então selecione **Meus Dispositivos**.
	- 3. Pressione **INSTALAR A PROTEÇÃO**, e logo pressione **Proteger este dispositivo**.
	- 4. Selecione o dono do dispositivo. Se o dispositivo pertence a outra pessoa, pressione o botão correspondente.
	- 5. Você foi redirecionado ao aplicativo da **App Store**. Na tela da App Store, pressione a opção de instalação.
- No Windows, macOS, Android
	- 1. Acesse [Bitdefender](#page-16-1) Central.
	- 2. Pressione o ícone  $\blacksquare$  no canto superior esquerdo da tela, e então selecione **Meus dispositivos**.
	- 3. Pressione **INSTALAR A PROTEÇÃO**, e logo pressione **Proteger outro dispositivo**.
	- 4. Selecione o dono do dispositivo. Se o dispositivo pertence a outra pessoa, pressione o botão correspondente.
	- 5. Pressione **Enviar link de download**.
	- 6. Digite um endereço de e-mail no campo correspondente e pressione **ENVIAR E-MAIL**. Observe que o link de download gerado será válido apenas durante as próximas 24 horas. Se o link expirar, você precisará gerar um novo seguindo os mesmos passos.

7. No dispositivo em que você deseja instalar o Bitdefender verifique a conta de e-mail que você digitou e aperte o botão de download correspondente.

#### ● **Na App Store**

Busque por Bitdefender Mobile Security for iOS para localizar e instalar o aplicativo.

Uma janela introdutória contendo detalhes sobre as funções do produto é exibida na primeira vez que você abrir o aplicativo. Pressione **Começar** para continuar para o próximo passo.

Antes de passar pelos passos de validação, você deve concordar com o Acordo de Assinatura. Por favor, leia o acordo de Assinatura com calma, já que ele contém os termos e condições segundo os quais você pode usar o Bitdefender Mobile Security for iOS.

Pressione **Continuar** para passar para o próximo passo.

#### Entre na sua conta Bitdefender

Para usar o Bitdefender Mobile Security for iOS, você precisa vincular seu dispositivo a uma conta Bitdefender, do Facebook,Google, Apple ou Microsoft acessando a conta dentro do aplicativo. Na primeira vez que abrir o aplicativo, será pedido que você acesse uma conta.

Para vincular seu dispositivo a uma conta Bitdefender:

1. Digite seu endereço de e-mail da sua conta da Bitdefender no campo correspondente e clique em **PRÓXIMO**. Se você não tem uma conta da Bitdefender e deseja criar uma, selecione o link correspondente e depois siga as instruções na tela até a conta ser ativada.

Para entrar usando uma conta do Facebook, Google, Apple ou Microsoft, pressione o serviço que deseja usar na área **Ou entrar com**. Você será redirecionado para a página de login do serviço selecionado. Siga as instruções para vincular sua conta ao Bitdefender Mobile Security for iOS.

#### Nota

O Bitdefender não tem acesso a qualquer informação confidencial como a senha da conta que você usa para efetuar o log in, ou a informações pessoais de seus amigos e contatos.

2. Digite a senha, e depois clique em **ENTRAR**.

Aqui você pode acessar a Política de Privacidade do Bitdefender.

### Painel Geral

Toque no ícone do Bitdefender Mobile Security for iOS na gaveta de aplicativos do seu aparelho para abrir a interface do aplicativo.

Na primeira vez que abrir o aplicativo, será solicitado que você permita ao Bitdefender enviar-lhe notificações. Pressione **Permitir** para permanecer informado toda vez que o Bitdefender tiver que comunicar algo relevante para o seu app. Para gerenciar as notificações do Bitdefender, vá em Configurações > Notificações > Segurança móvel.

Para ter acesso às informações que você precisa, pressione no ícone correspondente na base da tela.

#### **VPN**

Mantenha sua privacidade independentemente da rede à qual você estiver conectado(a) para manter sua comunicação por internet criptografada. Para mais informações, acesse "*[VPN](#page-8-0)*" (p. 6).

#### **Proteção na Web**

Fique seguro(a) enquanto navega pela web e quando aplicativos menos seguros tentarem acessar domínios não confiáveis. Para mais informações, acesse "*[Proteção](#page-11-0) na Web*" (p. 9).

#### **Privacidade de Conta**

Descubra se suas contas de e-mail foram invadidas ou não. Para mais informações, acesse "*[Privacidade](#page-14-0) de Conta*" (p. 12).

Para ver mais opções, pressione o ícone no seu dispositivo enquanto estiver na tela inicial do aplicativo. As seguintes opções aparecerão:

● **Restaurar compras** - aqui você pode restaurar as antigas assinaturas compradas através da conta do iTunes.

● **Configurações** - aqui você tem acesso a:

#### ● **Configurações do VPN**

- **Acordo** você pode ler os termos que se aplicam ao uso dos serviços do Bitdefender VPN. Se clicar em **Não concordo mais**, você não poderá usar os serviços do Bitdefender VPN até você pressionar **Eu concordo**.
- **Abrir aviso de Wi-Fi** você pode ativar ou desativar a notificação do produto que aparecerá cada vez que você se conectar a uma rede

Wi-Fi não segura. O objetivo dessa notificação é ajudar a manter os seus dados privados e seguros utilizando o Bitdefender VPN.

- **Ajustes da proteção na web**
	- **Acordo** você pode ler os termos que se aplicam ao uso dos serviços do Bitdefender Proteção na Web. Se clicar em **Não concordo mais**, você não poderá usar os serviços do Bitdefender VPN até você pressionar **Eu concordo**.
	- **Habilitar notificações da Proteção na Web** Você será notificado(a) para lembrar que a Proteção na Web pode ser habilitada após o fim de uma sessão VPN.
- Relatórios do produto
- **Feedback** aqui você pode lançar o e-mail padrão de cliente e nos enviar o seu feedback sobre o aplicativo.
- **Informação do aplicativo** aqui você tem acesso a informações sobre a versão instalada, bem como o seu Acordo de Assinatura, a Política de Segurança e conformidades de licenças open-source.

### <span id="page-8-0"></span>3. VPN

Com o Bitdefender VPN você pode manter seus dados privados sempre que se conectar a redes sem fio não seguras em aeroportos, shoppings, cafés ou hotéis. Assim, você poderá evitar situações inoportunas, como roubo de dados pessoais ou tentativas de tornar o endereço IP do seu dispositivo acessível a hackers.

O VPN funciona como um túnel entre o seu dispositivo e a rede à qual você se conecta, protegendo sua conexão, criptografando seus dados usando criptografia de nível bancário e escondendo seu endereço IP onde quer que esteja. Seu tráfego é redirecionado por meio de um servidor separado, tornando seu dispositivo quase impossível de ser identificado dentre os incontáveis dispositivos que usam nossos serviços. Além disso, enquanto estiver conectado à internet com o Bitdefender VPN, você pode acessar conteúdos que normalmente são restritos em áreas específicas.

#### Nota

China, Iraque, Emirados Árabes Unidos, Turquia, Belarus, Omã, Irã e Rússia praticam a censura na Internet e, portanto, o uso de VPNs em seu território foi proibido por lei. Consequentemente, a funcionalidade do Bitdefender VPN não estará disponível em seu território.

Para ativar o Bitdefender VPN:

- 1. Pressione o ícone  $\overline{\mathscr{C}}$  na base da tela.
- 2. Pressione **Conectar** sempre que quiser permanecer protegido enquanto estiver conectado a redes sem fio não seguras.

Pressione **Desconectar** quando desejar desativar a conexão.

#### Nota

Na primeira vez que ligar o VPN, será solicitado que você permita ao Bitdefender configurar ajustes de VPN que monitorarão o tráfego de rede. Pressione **Permitir** para continuar. Se um método de autenticação (leitura de digital ou código PIN) tiver sido configurado para proteger seu smartphone, será solicitado que você o use.

O ícone WM aparece na barra de status quando o VPN está ativo.

Para economizar bateria, recomendamos que você desligue o VPN quando não precisar usá-lo.

Se você tiver uma assinatura Premium e quiser se conectar a um servidor da sua escolha, pressione **Automático** na interface do VPN e depois selecione o local desejado. Para detalhes sobre as assinaturas de VPN, acesse "*[Assinaturas](#page-9-0)*" (p. 7).

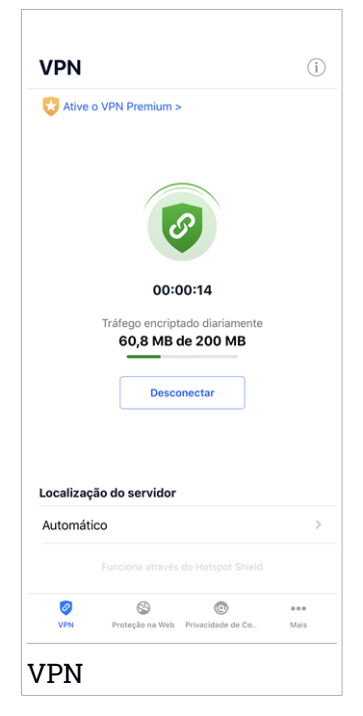

#### <span id="page-9-0"></span>3.1. Assinaturas

O Bitdefender VPN oferece gratuitamente 200 MB de franquia por dispositivo para proteger sua conexão sempre que você precisar, além de conectá-lo automaticamente ao melhor local de servidor.

Para obter tráfego ilimitado e acesso irrestrito a conteúdos no mundo todo escolhendo um local da sua preferência, atualize para a versão Premium.

Você pode atualizar a versão do Bitdefender VPN Premiumem qualquer momento pressionando o botão **Ative o Premium VPN** disponível na janela do VPN. Existem dois tipos de assinatura disponíveis: anual e mensal.

A assinatura Bitdefender Premium VPN é independente da assinatura grátis do Bitdefender Mobile Security for iOS, ou seja, você poderá usá-lo por todo o seu período de disponibilidade. Caso a assinatura Bitdefender Premium VPN expire, você voltará automaticamente para o plano gratuito.

O Bitdefender VPN é um produto multiplataforma, disponível nos produtos Bitdefender compatíveis com Windows, macOS, Android e iOS.Quando você atualizar para o plano Premium, poderá usar sua assinatura em todos os seus produtos, desde que faça login com a mesma conta Bitdefender.

### <span id="page-11-0"></span>4. PROTEÇÃO NA WEB

A Proteção na Web Bitdefender assegura uma experiência de navegação segura alertando-o sobre páginas da web maliciosas e quando aplicativos instalados menos seguros tentam acessar domínios não confiáveis.

Quando um URL sinalizar uma página da web conhecida como phishing ou fraudulenta, ou para conteúdo malicioso como spyware ou vírus, a página da web é bloqueada e é mostrado um alerta. Acontece a mesma coisa quando aplicativos instalados tentam acessar domínios maliciosos.

#### Importante

Se você está em uma área onde o uso de um serviço VPN é restrito por lei, a função de Proteção na Web não estará disponível.

Para ativar a Proteção na Web:

- 1. Pressione o ícone  $\bigotimes$  na base da tela.
- 2. Pressione **Eu concordo**.
- 3. Habilitar a chave de Proteção na Web.

#### Nota

A primeira vez que ligar a Proteção na Web, você deverá permitir ao Bitdefender configurar ajustes de VPN que monitorarão o tráfego de rede. Pressione **Permitir** para continuar. Se um método de autenticação (leitura de digital ou código PIN) tiver sido configurado para proteger seu smartphone, será solicitado que você o use. Para poder detectar o acesso a domínios não confiáveis, a Proteção na Web trabalha conjuntamente com os serviços VPN.

#### Importante

<span id="page-11-1"></span>A funcionalidade de Proteção na Web e o VPN não podem funcionar ao mesmo tempo. Sempre que um deles for habilitado, o outro (caso esteja ativo simultaneamente) será desativado.

### 4.1. Alertas de Bitdefender

Sempre que você tentar visitar um website classificado como não seguro, ele será bloqueado. Para avisá-lo sobre o evento, você será notificado pelo Bitdefender no centro de Notificações e no seu navegador. A página de alertas contém informações como a URL do website e a ameaça detectada. Você deve decidir o que fazer a seguir.

Além disso, você receberá notificações no Centro de Notificações quando um aplicativo menos seguro tentar acessar domínios não confiáveis. Clique na notificação exibida para ser redirecionado(a) à janela, onde você poderá decidir o que fazer a seguir.

As seguintes opções estão disponíveis para os dois casos:

- Sair do website clicando em **VOLTAR À SEGURANÇA**.
- Continuar para o website, apesar do aviso, clicando na notificação mostrada, e então, em **Quero acessar a página**.

Confirme sua escolha.

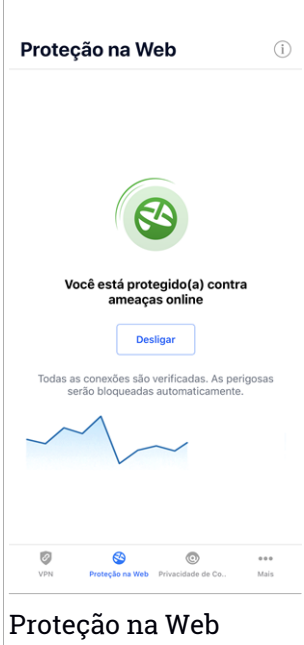

### <span id="page-12-0"></span>4.2. Assinaturas

A Proteção na Web é uma função baseada na assinatura com a possibilidade de experimentá-la gratuitamente para poder decidir se cumpre com suas necessidades. Existem dois tipos de assinaturas disponíveis: anual ou mensal.

Se sua assinatura da Proteção na Web da Bitdefender expirar, você não receberá mais alertas ao acessar conteúdo malicioso.

Se você comprou um dos pacotes do Bitdefender, como o Bitdefender Total Security, você terá acesso ilimitado à Proteção na Web.

### <span id="page-14-0"></span>5. PRIVACIDADE DE CONTA

A Privacidade de Conta do Bitdefender detecta se ocorreu qualquer vazamento de dados nas contas que você usa para fazer pagamentos, compras ou assinaturas online em diferentes aplicativos e websites. Os dados que podem ser armazenados em uma conta podem ser senhas, informações de cartão de crédito ou bancárias e, se não forem protegidos adequadamente, pode ocorrerroubo de identidade ou invasão de privacidade.

O status de privacidade de uma conta é exibido logo após a validação.

Para verificar se qualquer conta foi invadida, pressione **Buscar por vazamentos**.

Para começar a proteger suas informações pessoais:

- 1. Pressione o ícone **o contabalado e a tela.**
- 2. Toque em **Adicionar conta**.
- 3. Digite seu endereço de e-mail no campo correspondente e pressione **PRÓXIMO**.

O Bitdefender precisa validar esta conta antes de exibir informações pessoais. Portanto, um e-mail com um código de validação é enviado ao endereço de e-mail fornecido.

4. Verifique sua caixa de entrada e depois digite o código recebido na área **Privacidade da Conta** do seu aplicativo. Se você não encontrar o e-mail de validação na caixa de entrada, verifique a pasta de spam também.

O status de privacidade da conta validada é exibido.

Se vazamentos forem encontrados em qualquer uma das suas contas, recomendamos que você altere a senha o mais rápido possível. Para criar uma senha forte e segura, considere estas dicas:

- Faça com que ela tenha ao menos oito caracteres.
- Inclua caracteres minúsculos e maiúsculos.
- Use pelo menos um número ou símbolo, como #, @, % ou !.

Ao proteger uma conta após um vazamento de privacidade, você pode confirmar as alterações marcando os vazamentos identificados como **Resolvido**. Para fazer isso:

- 1. Toque  $\dddot{\,}$  ao lado da brecha de segurança resolvida.
- 2. Pressione **Marcar como resolvido**.

Quando todos os vazamentos detectados estiverem marcados como **Resolvido**, a conta não aparecerá mais com a marcação de vazamento, ao menos até que ocorra um novo.

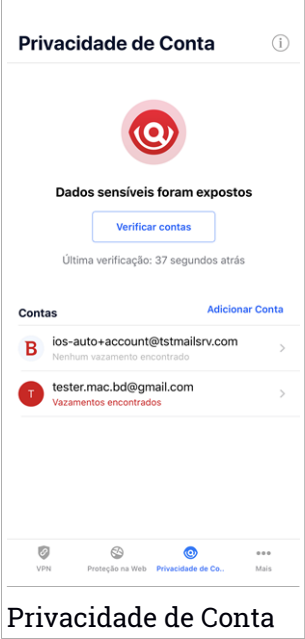

### <span id="page-16-0"></span>6. BITDEFENDER CENTRAL

A Bitdefender Central é a plataforma virtual onde você tem acesso às funções e serviços online do produto, e pode realizar remotamente tarefas importantes nos dispositivos em que o Bitdefender estiver instalado. Você pode acessar sua conta Bitdefender de qualquer computador ou dispositivo móvel conectado à internet, acessando [https://central.bitdefender.com,](https://central.bitdefender.com) ou diretamente pelo aplicativo da Bitdefender Central em dispositivos Android e iOS.

Para instalar o aplicativo da Bitdefender Central nos seus dispositivos:

- **No Android** procure por Bitdefender Central no Google Play e baixe e instale o aplicativo. Siga os passos necessários para completar a instalação.
- **No iOS** procure por Bitdefender Central na App Store e baixe e instale o aplicativo. Siga os passos necessários para completar a instalação.

Assim que fizer login, você pode começar a fazer o seguinte:

- Fazer download e instalar o Bitdefender nos sistemas operacionais Windows, macOS, iOS e Android. Os produtos disponíveis para download são:
	- Bitdefender Mobile Security para Android
	- Bitdefender Mobile Security para iOS
	- O Antivírus Bitdefender para Mac
	- A linha de produtos Windows da Bitdefender
- <span id="page-16-1"></span>● Controlar e renovar suas assinaturas do Bitdefender.
- Adicionar novos dispositivos à sua rede e controlar suas funções de onde quer que você esteja.

#### Acessar sua conta Bitdefender

Há duas formas de acessar a Bitdefender Central

- No seu navegador da Internet:
	- 1. Abrir um navegador em qualquer dispositivo com acesso à internet.
	- 2. Acesse: <https://central.bitdefender.com>.
- 3. Entre na sua conta usando seu endereço de e-mail e senha.
- Em seu dispositivo Android ou iOS:

Abra o aplicativo da Bitdefender Central que você instalou.

Nota Com este material, você recebe as opções e instruções disponíveis na plataforma web.

### Autenticação de dois fatores

O método de autenticação em 2 fatores adiciona uma camada extra de segurança à sua conta do Bitdefender, ao requerer um código de autenticação além das credenciais de login. Assim, você impedirá o roubo da conta e afugentará diversos tipos de ciberataques, como keyloggers, ataques de força bruta e de dicionário.

### Ativar autenticação de dois fatores

Ao permitir a autenticação de dois fatores, você deixará a sua conta Bitdefender muito mais segura. Sua identidade será verificada cada vez que você fizer login em um dispositivo diferente, já seja para instalar um dos produtos Bitdefender, verificar o estado da sua assinatura ou executartarefas remotamente nos seus dispositivos.

Para ativar a autenticação de dois fatores:

- 1. Acesse [Bitdefender](#page-16-1) Central.
- 2. Pressione o ícone  $\Omega$  no canto superior direito da tela.
- 3. Clique em **Conta do Bitdefender** no menu deslizante.
- 4. Selecione a aba **Senha e segurança**.
- 5. Toque em **Autenticação em dois fatores**.
- 6. Toque em **COMEÇAR A USAR**.

Selecione uma das seguintes opções:

● **Aplicativo de autenticação** - use um aplicativo de autenticação para gerar um código cada vez que você quiser acessar a sua conta Bitdefender.

Caso você queira usar o aplicativo de autenticação, mas você não tem certeza de qual escolher, aparecerá uma lista com os aplicativos de autenticação recomendados.

- a. Toque em **USAR APLICATIVO DE AUTENTICAÇÃO** para começar.
- b. Para entrar em um dispositivo Android ou iOS, use o seu dispositivo para escanear o código QR.

Para acessar usando um laptop ou computador, você pode adicionar manualmente o código mostrado.

Pressione **CONTINUAR**.

- c. Insira o código fornecido pelo aplicativo ou mostrado no passo anterior, e então toque em **ATIVAR**.
- **E-mail** cada vez que você acessar a sua conta Bitdefender, o código de verificação será enviado à sua caixa de e-mail. Verifique a sua conta de e-mail e então digite o código que você recebeu.
	- a. Toque em **USAR E-MAIL** para começar.
	- b. Verifique a sua conta de e-mail e digite o código fornecido.

Lembre que você possui cinco minutos para verificar a sua conta de e-mail e digitar o código gerado. Se o tempo expirar, você deverá gerar um novo link seguindo os mesmos passos.

- c. Pressione **ATIVAR**.
- d. Você receberá dez códigos de ativação. Você pode tanto copiar, baixar ou imprimir a lista e usá-la caso perca o seu endereço de e-mail, caso contrário você não poderá acessar. Cada código pode ser usado apenas uma vez.
- e. Pressione **FEITO**.

Caso você queira parar de usar a autenticação de dois fatores:

- 1. Toque em **DESATIVAR A AUTENTICAÇÃO EM DOIS FATORES**.
- 2. Verifique o seu aplicativo ou conta de e-mail e digite o código que você recebeu.

Caso você tenha escolhido receber o código de autenticação por e-mail, você terá cinco minutos para verificar a sua conta de e-mail e digitar o código gerado. Se o tempo expirar, você deverá gerar um novo link seguindo os mesmos passos.

3. Confirme sua escolha.

### Adicionando dispositivos confiáveis

Para garantir que apenas você pode acessar a sua conta Bitdefender, pode ser que solicitemos o código de segurança antes. Caso queira pular este passo cada vez que se conectar com o mesmo dispositivo, nós recomendamos cadastrá-lo como um dispositivo confiável.

Para adicionar dispositivos confiáveis:

- 1. Acesse [Bitdefender](#page-16-1) Central.
- 2. Pressione o ícone  $\Omega$  no canto superior direito da tela.
- 3. Clique em **Conta do Bitdefender** no menu deslizante.
- 4. Selecione a aba **Senha e segurança**.
- 5. Pressione **Dispositivos confiáveis**.
- 6. Será mostrada a lista com os dispositivos Bitdefender instalados. Toque no dispositivo desejado.

Você pode adicionar quantos dispositivos desejar, contanto que eles tenham o Bitdefender instalado e sua assinatura seja válida.

#### Meus dispositivos

A área **Meus Dispositivos** na sua conta Bitdefender lhe dá a possibilidade de instalar, gerenciar e tomar ações remotas no seu produto Bitdefender em qualquer dispositivo, desde que esteja ligado e conectado à internet. Os cartões do dispositivo mostram o nome do dispositivo, o estado de proteção e se há algum risco de segurança afetando a proteção dos seus dispositivos.

Para identificar e gerenciar facilmente seus dispositivos, você pode personalizar o nome do dispositivo e criar ou atribuir um proprietário para cada um deles:

- 1. Pressione o ícone  $\blacksquare$  no canto superior esquerdo da tela, e então selecione **Meus dispositivos**.
- 2. Pressione o cartão de dispositivo desejado, e depois o ícone no canto superior direito na tela. As seguintes opções estão disponíveis:
	- **Configurações** aqui você pode alterar o nome do dispositivo selecionado.
- **Perfil** aqui um perfil pode ser atribuído ao dispositivo selecionado. Pressione em **Adicionar proprietário** e preencha os campos correspondentes. Defina o nome, e-mail, número de telefone, data de nascimento e você pode até selecionar uma foto de perfil.
- **Remover** daqui, você pode remover um perfil com o dispositivo designado da sua conta Bitdefender.

#### Entrar com outra conta Bitdefender

Para entrar com outra conta Bitdefender:

- 1. Pressione o ícone **11.** na base da tela.
- 2. Pressione **Sair**.
- 3. Digite o endereço de e-mail e senha da sua conta Bitdefender nos campos correspondentes.
- 4. Pressione **ENTRAR**.

## <span id="page-21-1"></span><span id="page-21-0"></span>7. A.IIIDA

### 7.1. Comente

Seu feedback sobre o produto será bem-vindo. Você pode enviar sua opinião para o e-mail [bdios@bitdefender.com.](mailto:bdios@bitdefender.com)

<span id="page-21-2"></span>Também pode utilizar o seu motor de busca favorito para saber mais sobre a segurança de computadores, os produtos Bitdefender e a empresa.

### 7.2. Centro de Suporte Bitdefender

O Centro de Suporte do Bitdefender é um depósito de informações online sobre os produtos Bitdefender. Ele armazena em um formato de fácil acesso relatórios sobre os resultados do suporte técnico e das atividades de reparo de erros em andamento das equipes de suporte e desenvolvimento do Bitdefender, além de artigos sobre prevenção contra ameaças, gestão das soluções Bitdefender com explicações detalhadas e muito mais.

O Centro de Suporte da Bitdefender está aberto ao público e é acessado com freqüência. A informção extensiva que ele contêm é mais um meio de proporcionar aos clientes do Bitdefender as informações técnicas e o conhecimento de que necessitam. Todos os pedidos de informação válidos ou relatórios de falhas oriundos de clientes do Bitdefender são eventualmente direcionados para o Centro de Apoio do Bitdefender, como relatórios de correção de falhas, fichas de resolução de problemas ou artigos informativos como suplemento dos arquivos de ajuda.

<span id="page-21-3"></span>O Centro de Suporte do Bitdefender encontra-se disponível a qualquer momento em <http://www.bitdefender.com/br/support>.

### 7.3. Fórum de Suporte Bitdefender

O Fórum de Suporte do Bitdefender proporciona aos utilizadores do Bitdefender uma forma fácil de obter ajuda e ajudar os outros.

Se seu produto Bitdefender não funcionar corretamente ou se você tiver perguntas sobre como ele funciona, publique seu problema ou dúvida no fórum.

Os técnicos de apoio da Bitdefender supervisionam o fórum, à espera de novas mensagens para fornecer ajuda. Também pode receber uma resposta ou solução de um utilizador mais experiente do Bitdefender.

Antes de publicar o seu problema ou questão, pesquise o fórum por um tópico semelhante ou relacionado.

O Fórum de Suporte do Bitdefender está disponível em <https://forum.bitdefender.com>, em 5 idiomas diferentes: inglês, alemão, francês, espanhol e romeno. Pressione o link **Proteção Doméstica e de Home Office** para acessar a seção dedicada aos produtos do consumidor.